# Getting Started

## **QUICK SETUP**

For quick interactive setup instructions, go to the *interactive setup guide*.

For more detailed information, continue with the following detailed setup guide.

## **DETAILED SETUP**

1. Make sure the mouse is turned on — the number 1 LED on the bottom of the mouse should blink quickly.

NOTE: If the LED is not blinking quickly, perform a long press (three seconds).

- 2. Choose how you want to connect:
	- **Use the included wireless USB receiver** Plug the receiver into a USB port on your computer
	- **Connect directly using Bluetooth** Open the Bluetooth settings on your computer to complete the pairing. Click [here](https://support.logitech.com/article/Connect-your-Logitech-Bluetooth-device) for more details on how to do this on your computer. If you experience issues with Bluetooth, click [here](https://support.logi.com/hc/articles/360023358053-Bluetooth-troubleshooting-for-Logitech-Bluetooth-Mice-Keyboards-and-Presentation-remotes) for Bluetooth troubleshooting.
- 3. Install Logitech Options Software.

Download Logitech Options to use all the possibilities this mouse offers. To download and learn more about Logitech Options, go to **[logitech.com/options](https://support.logi.com/hc/en-us/articles/logitech.com/options)**.

## **LEARN MORE ABOUT YOUR PRODUCT**

**Product Overview**

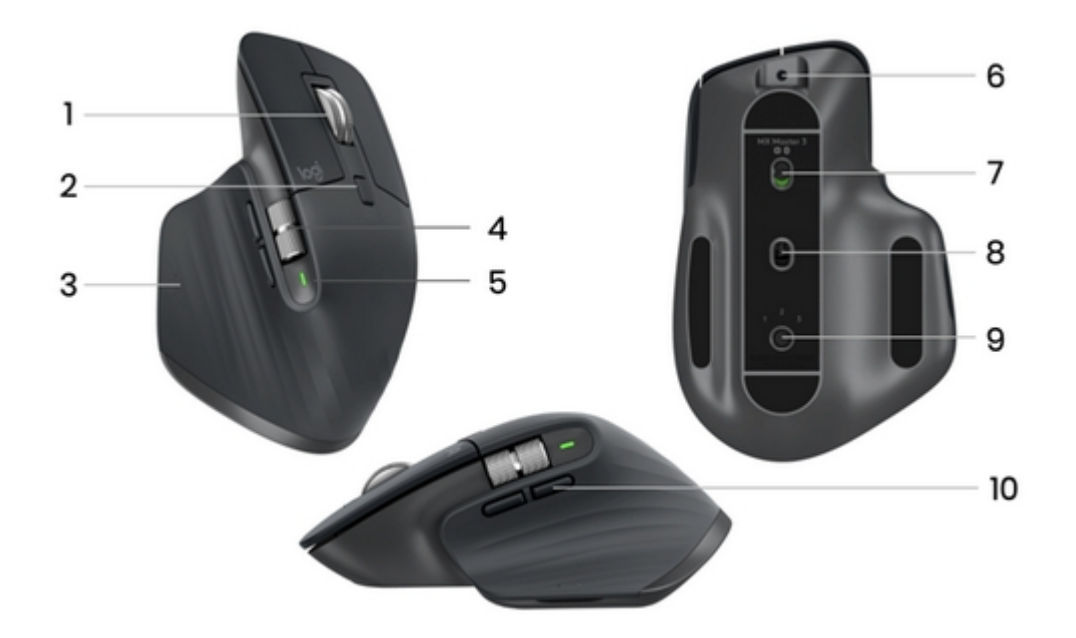

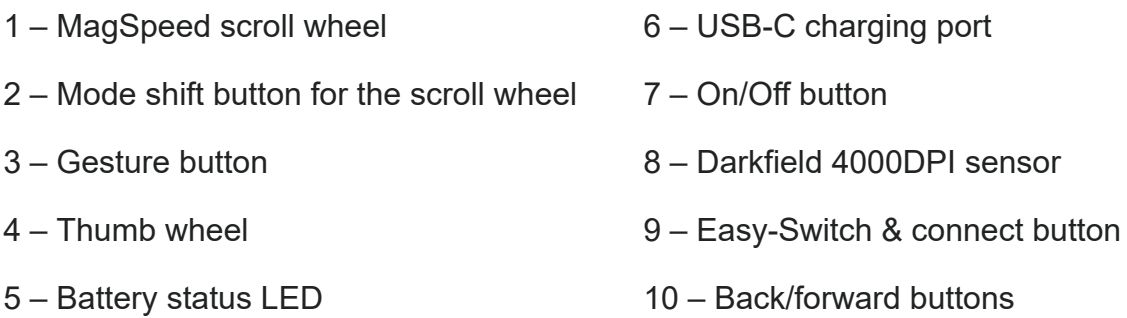

#### **Pair to a second computer with Easy-Switch**

Your mouse can be paired with up to three different computers using the easy-switch button to change the channel.

- 1. A short press on the Easy-Switch button lets you switch channels. Select the channel you want and go to the next step.
- 2. Press and hold the Easy-Switch button for three seconds. This puts the mouse in discoverable mode so that it can be seen by your computer. The LED will start blinking quickly.
- 3. Choose how you want to connect the keyboard to your computer:
	- Bluetooth: Open the Bluetooth settings on your computer to complete the pairing. You can find more details here.
	- USB receiver: Plug the receiver to a USB port and open Logitech Options. In Options, select **Add devices** > **Setup Unifying device**, and follow the instructions.

## **MagSpeed adaptive scroll-wheel**

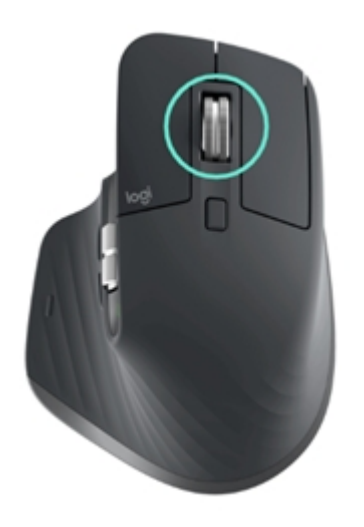

The speed-adaptive scroll wheel shifts between two scrolling modes automatically. As you scroll faster, it will automatically shift from line-by-line scrolling to free-spinning.

- Line-by-line (ratchet) mode ideal for precise navigation of items and lists.
- Hyper-fast (free-spin) mode near-frictionless spinning, letting you fly through long documents and web pages.

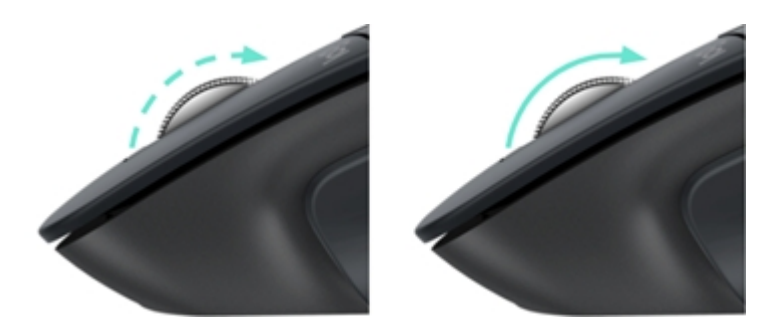

## **Switch modes manually**

You can also manually switch between modes by pressing the mode shift button.

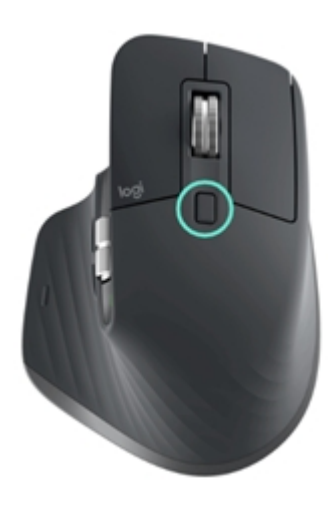

By default, mode shift is assigned to the button on top of the mouse. Use the Logitech Options Software, to disable SmartShift if you prefer to stay in a single scrolling mode and shift manually. You can also adjust the SmartShift sensitivity, which will change the speed required to automatically shift into free spinning.

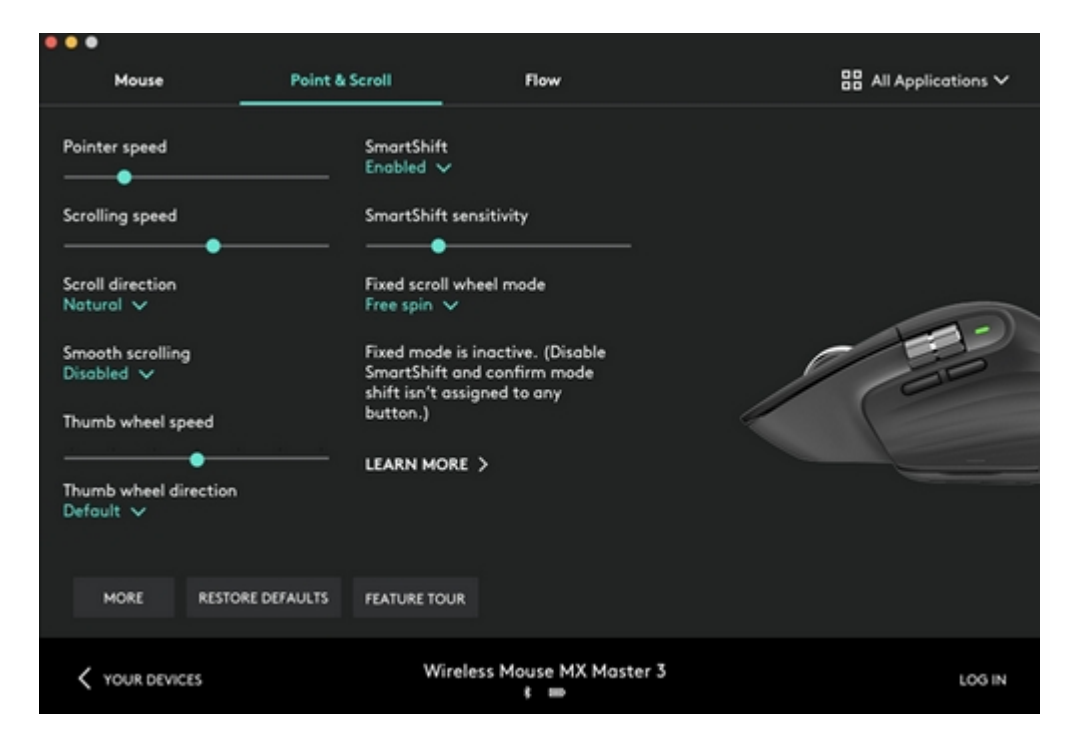

#### **Thumb wheel**

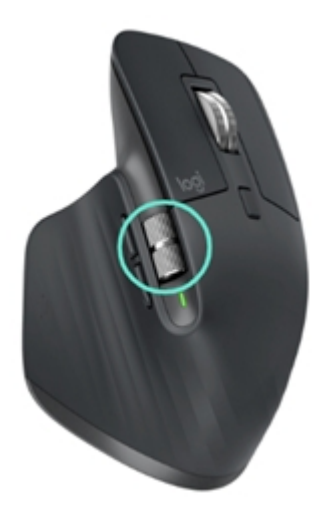

Scroll side to side effortlessly with a stroke of your thumb.

Install Logitech Options software to extend thumb wheel capabilities:

- Adjust thumbwheel scrolling speed, and direction
- Enable app-specific settings for the thumbwheel:
	- Zoom in Microsoft Word and PowerPoint
	- Adjust brush size in Adobe Photoshop
- Navigate your timeline in Adobe Premiere Pro
- Switch between tabs in the browser
- Adjust volume
- Assign custom keystrokes to the wheel rotation (up and down)

#### **Gesture Button**

Install Logitech Options software to enable gestures.

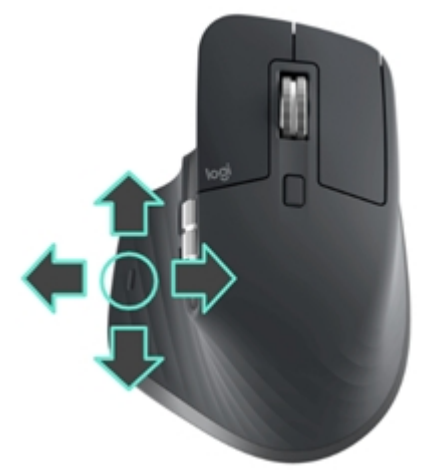

To use the Gesture button:

Hold down the Gesture button while moving the mouse left, right, up, or down.

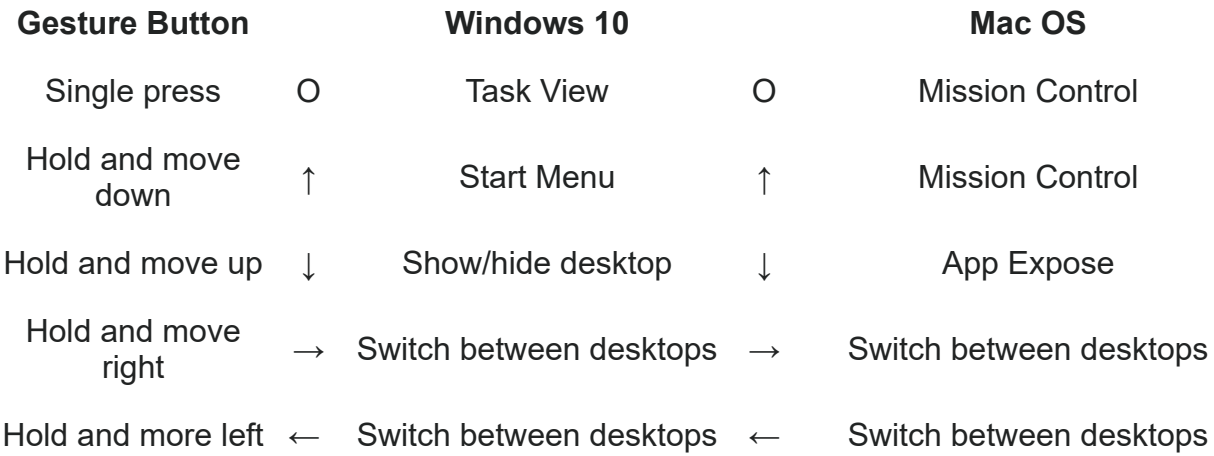

You can use gestures for desktop navigation, app management, pan, zoom, and more. You can assign up to five different actions to the Gesture button. Or map gestures to other MX Master buttons, including the middle button or manual shift button.

#### **Back/Forward buttons**

Conveniently located, the back and forward buttons enhance navigation and simplify tasks.

To move back and forward:

Press the back or forward button to navigate web or document pages, depending on the location of the mouse pointer.

NOTE: On the Mac, enabling of the back/forward buttons requires installation of Logitech Options software.

Install Logitech Options software to unlock new capabilities for the back/forward buttons.

In addition to enabling the buttons for use with Macs, Logitech Options software lets you map other useful functions to the buttons, including undo/redo, OS navigation, zoom, volume up/down, and more.

#### **App-Specific Settings**

Your mouse buttons can be assigned to perform different functions for different applications. For example, you can assign the thumb wheel to do horizontal scrolling in Microsoft Excel and zoom in Microsoft PowerPoint.

With Logitech Options, you can install predefined app-specific settings that adapt the mouse button behavior to be optimized in selected applications.

The following app-specific settings have been created for you:

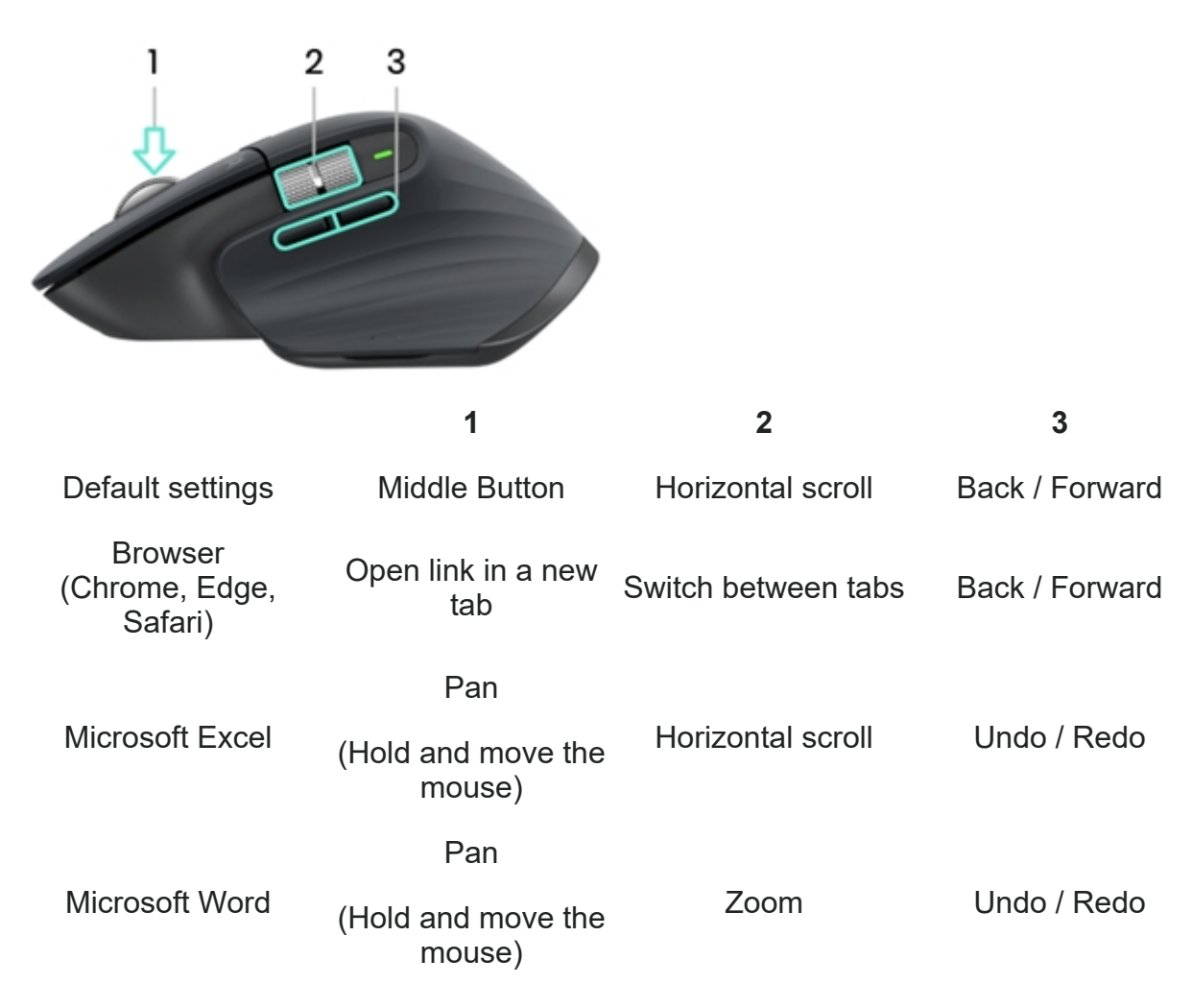

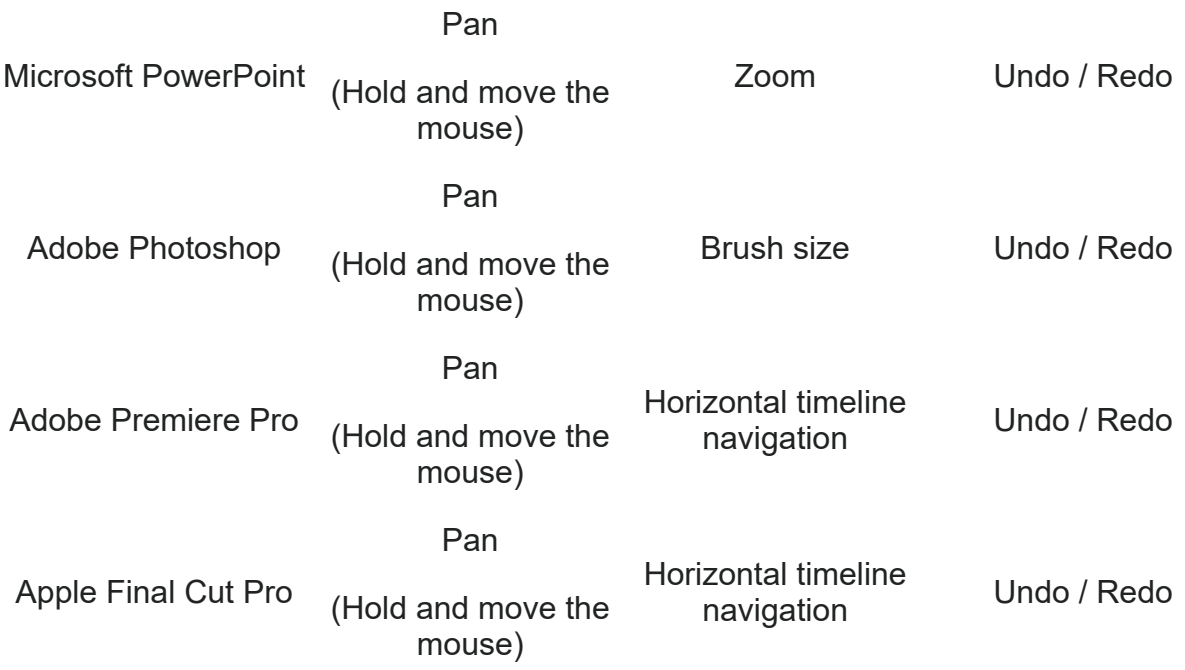

With these settings, the Gesture button and the wheel mode-shift button are keeping the same functionality across all applications.

**Point & Scroll** PS Adobe Photoshop Mouse Flow Brush size RECOMMENDED ∩ **Brush size** O Photoshop zoom ○ Tab navigation O Brush hardness ○ Brush opacity O Photoshop redo/undo ○ Keystroke assignment O Horizontal scroll MORE V Swap left/right buttons DEFAULT Wireless Mouse MX Master 3 YOUR DEVICES LOG IN  $k$  and

Each of these settings can be customized manually, for any application.

## **Flow**

With Logitech Flow, you can work on multiple computers with a single MX Master 3.

You can use the mouse cursor to move from one computer to the next. You can even copy and paste between computers, and if you have a compatible Logitech Keyboard, such as MX Keys, the keyboard will follow the mouse and switch computers at the same time.

You will need to install Logitech Options software on both computers and follow these [instructions.](https://support.logi.com/hc/en-us/articles/360023359293)

### **Battery**

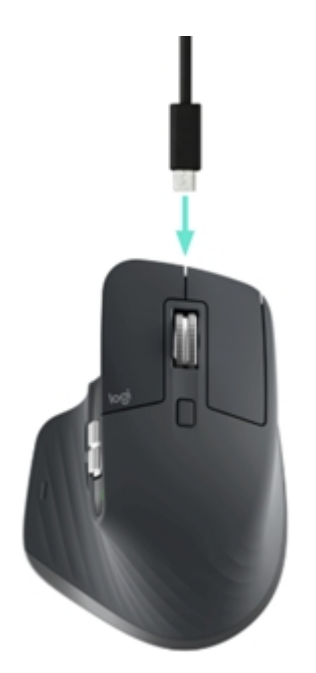

#### **Charge mouse battery:**

Connect one end of the provided charging cable to the USB-C port on the mouse and the other end to a USB power source.

A minimum of 3 minutes charging gives you enough power for a full day of use. Depending on how you use the mouse, a full charge can last up to 70 days.

NOTE: Battery life may vary depending on user and operating conditions.

## **Check mouse battery status:**

The LED light on the side of the mouse indicates battery status.

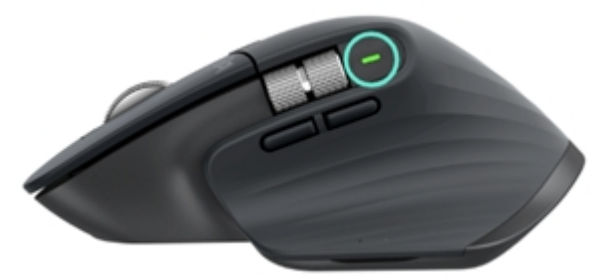

Install Logitech Options software to receive battery status notifications, including low-charge warnings.

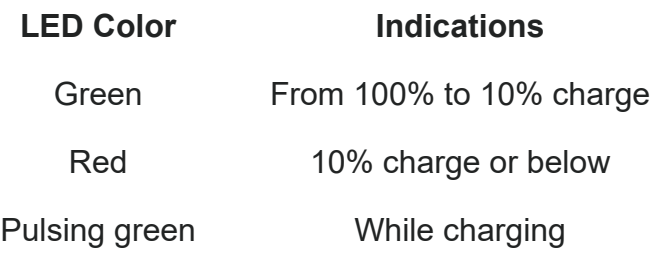